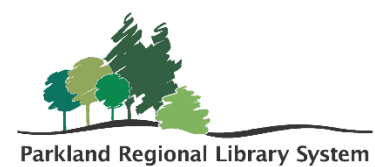

# Inventory in LEAP

## Step 1: Scanning Materials

In Polaris LEAP set the check in mode to Inventory.

Begin scanning items into the blue highlighted box. It is recommended to scan items from shelf in order (Dewey or Alphabetical).

If you receive a notification that the item is **unavailable, missing, or in-process**, hit okay and continue scanning. They can be fixed later.

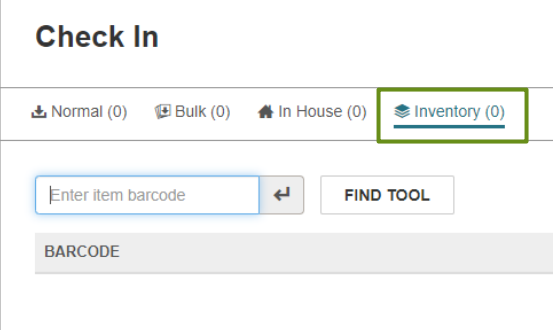

You should inventory any collection appropriate items that are returned during the inventory time period.

Any items that fill a hold should be pulled and sent out in the next van run.

## Step 2: Running reports

#### All Items Not Inventoried

[Home](http://alap-polar01.prl.local/Reports/browse/) > [Polaris](http://alap-polar01.prl.local/Reports/browse/Polaris) > [Public Libraries](http://alap-polar01.prl.local/Reports/browse/Polaris/Public%20Libraries) > [Inventory](http://alap-polar01.prl.local/Reports/browse/Polaris/Public%20Libraries/Inventory) > All Items Not Inventoried

- 1. Fill in the requested information
	- a. Library Code
	- b. Start and end date of the inventory
	- c. Collections that were inventories
	- d. Item Status: Available
- 2. The report will pull a list of all items, in the selected collection, that were not inventoried, but whose status says they should have been on the shelf. These items should be looked for and if not found, made missing.

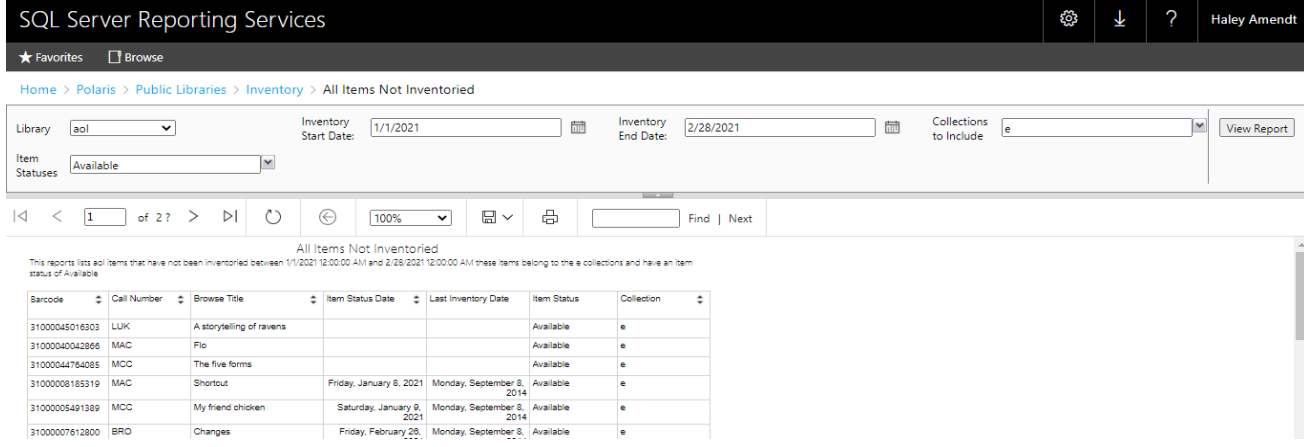

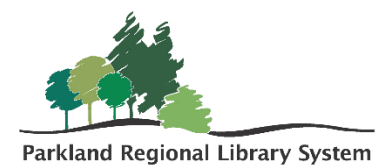

#### Upload and change record set

- Save the report as an CSV file.
- In LEAP create a new record set by opening the New tab and clicking Record Set.
- Create a new record set for ITEMS.

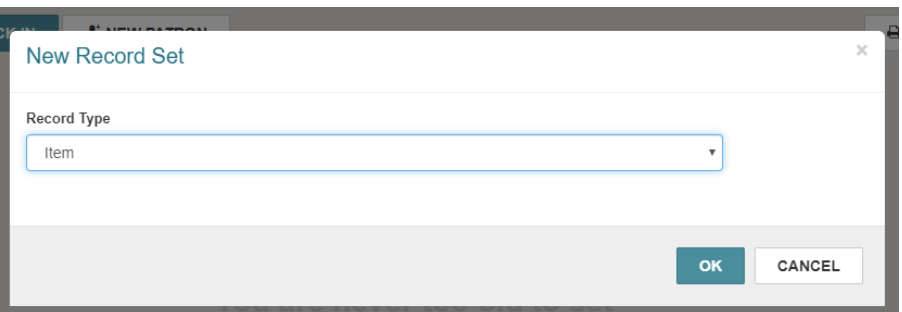

- Select Actions (mid screen), and click add from file and upload the inventory excel sheet. Click add from file.
- Name the record set with the library code and reason. For example, ALPA Make Missing,
- Save the record set.
- Contact your library consultant and they will make the necessary Bulk Changes.

#### Inventoried with Status Exceptions

[Home](http://alap-polar01.prl.local/Reports/browse/) > [Polaris](http://alap-polar01.prl.local/Reports/browse/Polaris) > [Public Libraries](http://alap-polar01.prl.local/Reports/browse/Polaris/Public%20Libraries) > [Inventory](http://alap-polar01.prl.local/Reports/browse/Polaris/Public%20Libraries/Inventory) > Inventoried with Status Exceptions

- 1. Fill in the requested information
	- a. Library Code
	- b. Start and end date of the inventory
	- c. Collections that were inventories
	- d. Statuses Excluded: leave as default.
- 2. This report will pull all inventoried items that have an odd status (In Transit, Transfer for Hold, In Process, etc.). These items will need to be made available.

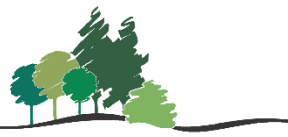

Parkland Regional Library System

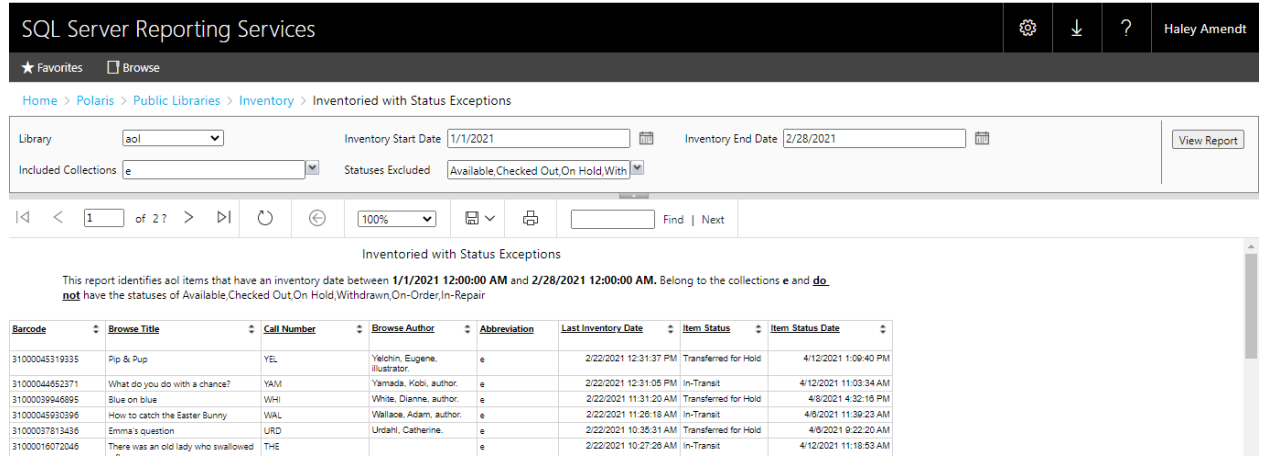

### Upload and change record set

- Follow the same above steps
- Name the record set with the library code and reason. For example, ALPA Make Available

#### Inventory Item List

[Home](http://alap-polar01.prl.local/Reports/browse/) > [Polaris](http://alap-polar01.prl.local/Reports/browse/Polaris) > [Public Libraries](http://alap-polar01.prl.local/Reports/browse/Polaris/Public%20Libraries) > [Inventory](http://alap-polar01.prl.local/Reports/browse/Polaris/Public%20Libraries/Inventory) > Inventory item list

- 1. Fill in the requested information
	- a. Library Code
	- b. Start and end date of the inventory
	- c. Collections that were inventories
	- d. Statuses Excluded: leave as default.
- 2. This report pulls a full list of all items within the selected collections that were inventoried. This report can be sorted and used as a shelf reading tool.

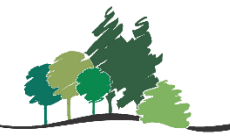

Parkland Regional Library System

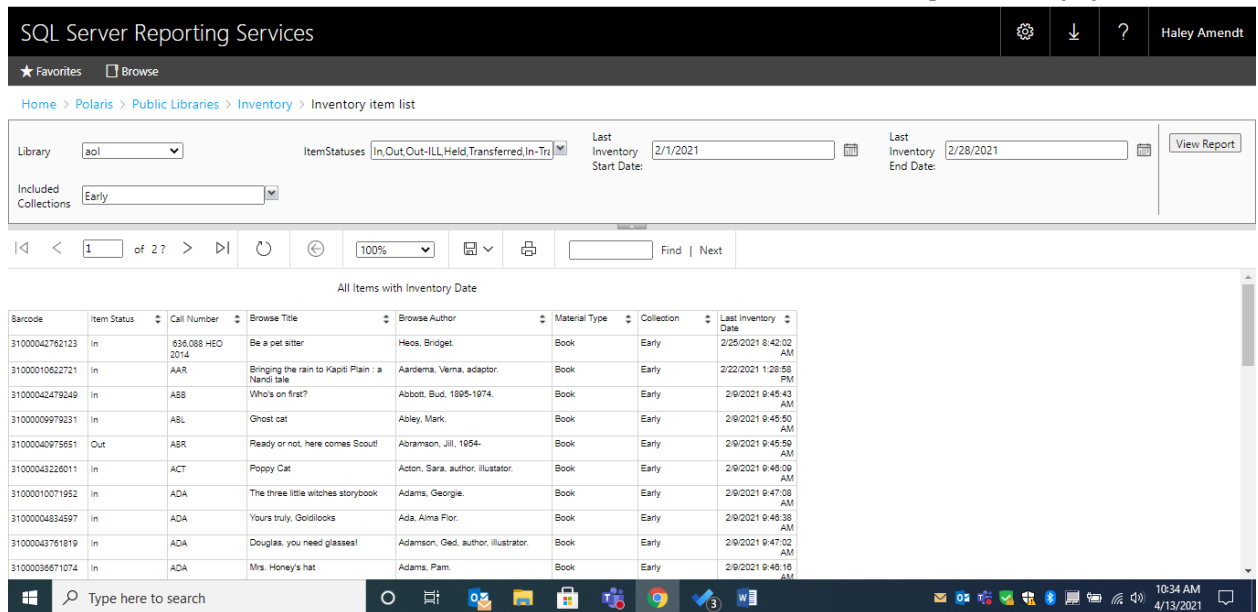